## EXPORTING FROM **Acteon®**

UPLOAD GUIDE

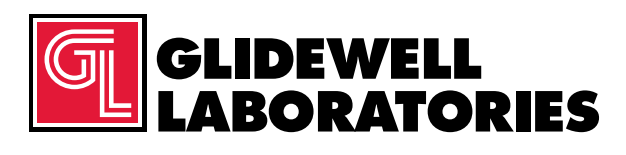

866-497-3692 • glidewelldental.com

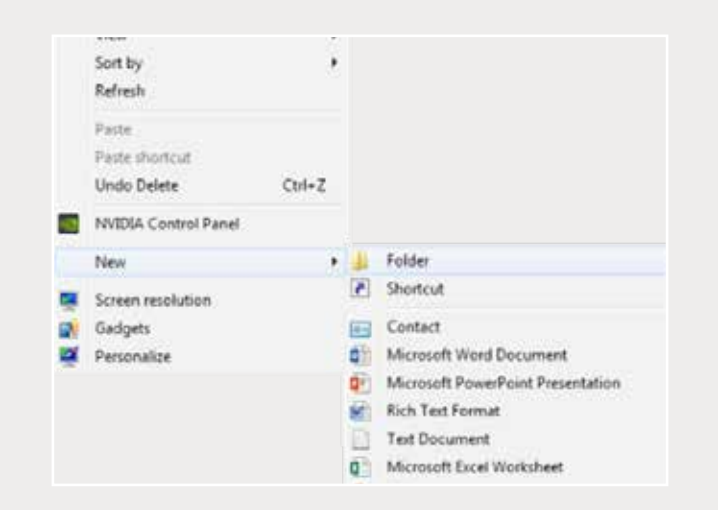

*Step 1: Right-click on an empty space on your desktop to create a new folder ("New" → "Folder").* **Type in the patient name and click "Enter".** 

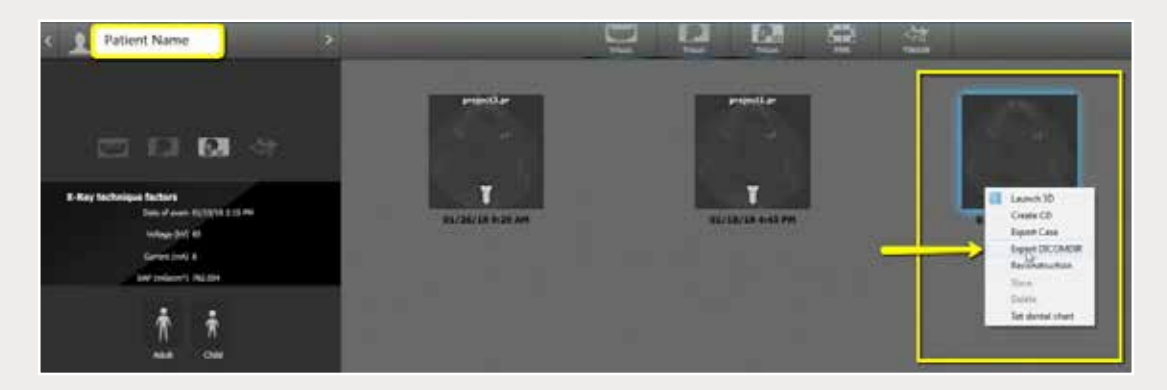

*Step 2: Open patient history. Right-click on the newest CBCT and select "Export DICOMDIR".*

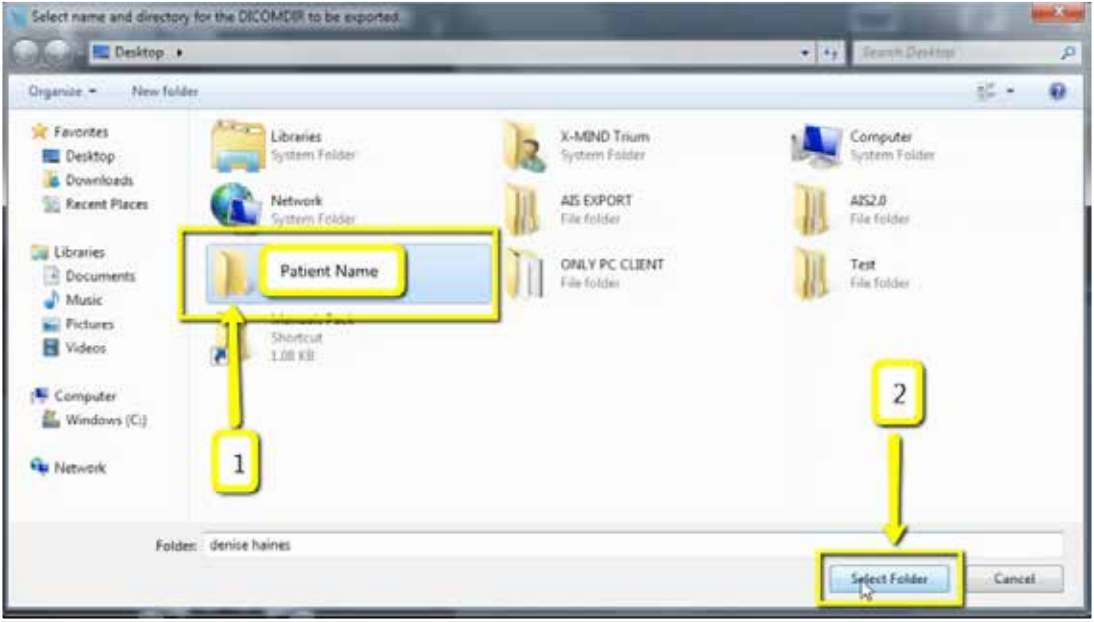

*Step 3: Click on your newly created folder from your desktop, then click "Select Folder".*

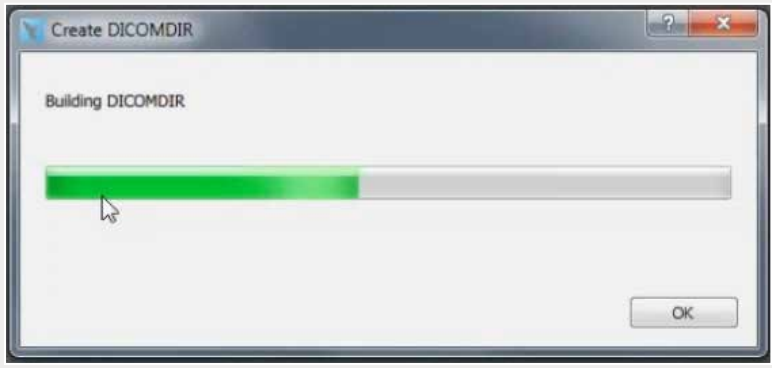

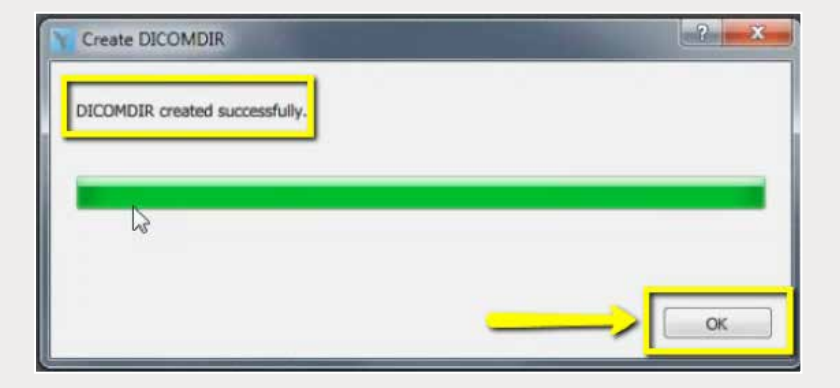

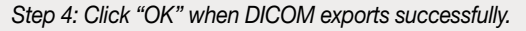

| <b>St. Favorites</b>           | <b>Furna</b>      | Date modified                   | Fight           | line.        |  |
|--------------------------------|-------------------|---------------------------------|-----------------|--------------|--|
| <b>RE Cedara</b>               | eport dow         | E2/TCREATER# AM                 | <b>EVULUE</b>   | <b>ALEX</b>  |  |
| <b>A</b> Counisats             | <b>GEORZINIA</b>  | ELOYMAN 11/44 AM                | <b>DOM RS</b>   | s2 ex-       |  |
| <b>EL Recent Places</b>        | mont? Arms        | 13/11033151.681                 | DCM No.         | 17.13        |  |
| Li IC Film                     | exports down      | 12/7/2010 11:54:444             | <b>DOM</b> Elec | <b>VLKR</b>  |  |
| <b>GR Creative Cloud Files</b> | suppliers and     | 12/07/2018 11:54:33:8           | DOM FIG         | 85.65        |  |
| U Dealer                       | <b>monet down</b> | MATHER SERVICES                 | <b>DOM RM</b>   | 28.82        |  |
|                                | massed Taking     | LUT/JOIN TESA AND               | <b>HOMES</b>    | <b>HIND</b>  |  |
| Libraries                      | month down        | 12/3/2014 11:54 AM              | TOM FIG.        | 313,937      |  |
| G. Documents                   | mentil dow        | LLOVADE 21:54 AMA               | DCLCEIN         | 115 FB       |  |
| J Main                         | auto 00 auto      | <b>COUNTERLAN</b>               | DOM/File        | <b>ISLEE</b> |  |
| all Pictures.                  | mob.Disease       | EDITORIA SERVICEO - DOMENIA     |                 | 13133        |  |
| <b>B</b> Valent                | 4x66/82.4zm       | EUTOMA SENI AMA                 | DOMESIA         | 397.6%       |  |
|                                | mobil Doogle      | 12/11/2018 11:54 448            | OCMES           | 718.82       |  |
| A Computer                     | mportli.dcm       | 13/10081146.686                 | DOM/File        | <b>EMATE</b> |  |
| <b>EL Windows ECS</b>          | multi-2.Dhoque    | 12/3/2018 11:54:AM              | OCMUNK          | <b>TITAT</b> |  |
| ca HP, RECOVERY (D)            | mesmith.dom       | 12/1/2014 12:54 VAL             | <b>DOM</b> File | Til #8       |  |
| GENP, TOOLS IN                 | moord7.nom        | 12/2/2018 11:54 AM              | <b>DOM</b> No   | 20.03        |  |
| UP 3A (Cat Exports (S)         | mentil Acm.       | LUXUOR LENGAL                   | <b>OCM Fax</b>  | 313 8.8      |  |
| SLP Web Courses (FileTre)      | equatilizers.     | LOT/JON STAN AM                 | DOM For         | <b>TITAN</b> |  |
| Gi SA (Cel Esports OU)         | mein20.am         | LUVUOSE 21:54 AM                | DOM/Ja          | 215 82       |  |
|                                | eiger(2), dom     | <b>CLOSETINE AM</b>             | DOM Fax         | TILES.       |  |
| <b>Fig. National</b>           | superC2.dcm       | LUISIN 1144 AM DOM FA           |                 | 333.438      |  |
|                                | muk.I'Dhoque      | LECTRIN TESEAM TICM Fee         |                 | 253.830      |  |
|                                | mpostik.dom       | 12/7/20511/56 AM                | DOM Rie         | <b>TITES</b> |  |
|                                | equalitation.     | MA MASS MACCULE                 | <b>DOM File</b> | 20.83        |  |
|                                | main Binasa       | MA MELL MATCULE                 | COCM Fise       | <b>TILES</b> |  |
|                                | weir827.dcm       | 13/3/2008 13:54 AM              | DOM Fax         | <b>TITEE</b> |  |
|                                | noon26.dom        | EDITORIAL AND COUNTIL           |                 | TU KB        |  |
|                                | mpo#20.dcm        | EXTERNA 31-54 AM - DOM Five     |                 | 117.83       |  |
|                                | equelli domi      | 12/1/2018 11:54 AM              | DOMFIN          | 1041         |  |
|                                | mport22.dom       | 11/1/2000 11:34 AMF -: DCM File |                 | 252.43       |  |
|                                | export12.dcm      | 103/209 2154 AM - DOM File      |                 | 232.935      |  |
|                                | nearth.nos.       | ESTURDA SI/SI ARA CICAR Fax     |                 | 33.63        |  |

*Step 5: Go to the patient's folder and confirm the .dcm files were exported correctly (there should be several hundred files).*

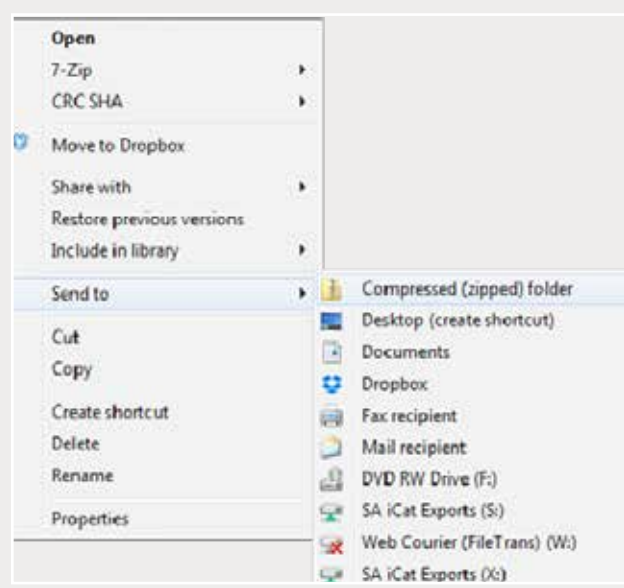

*Step 6: Return to your desktop and right-click on the patient's folder to send to a compressed folder ("Send to"* ➔ *"Compressed (zipped) folder"). A duplicate folder will be created with either a zipper or a blue "Z".* 

*Note: If following a Dual Scan Protocol, zip scans individually and label accordingly (i.e., "Patient Scan" and "Denture Scan").*

## *866-497-3692 • glidewelldental.com • DTP@glidewelldental.com*

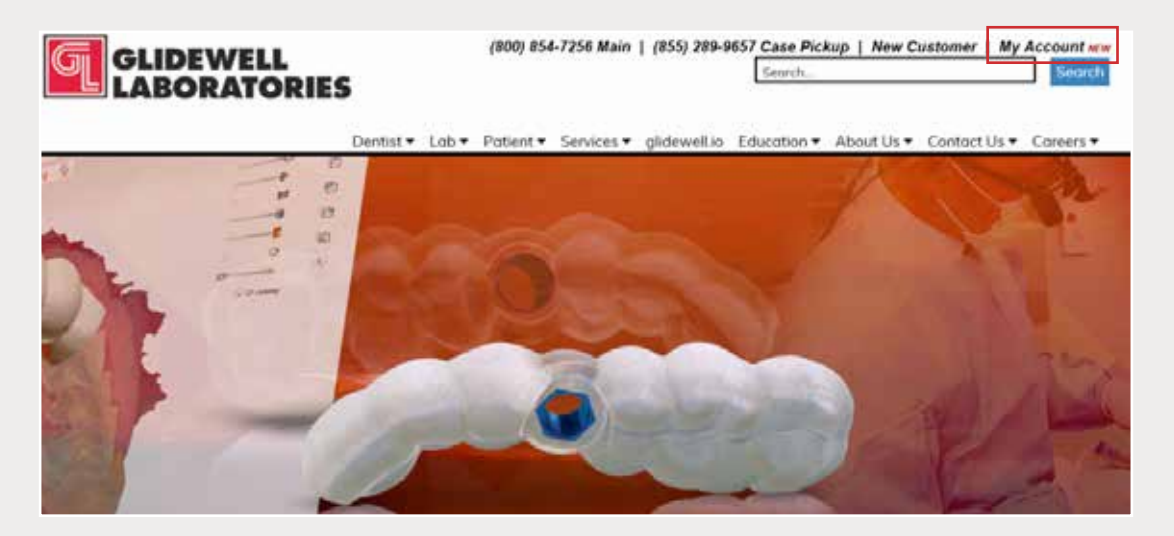

*Step 7: Upload your case on glidewelldental.com, then click and log in to "My Account".* 

*Note: Use Google Chrome when uploading your case; additionally, if you do not have an account, please contact us and we will set it up for you. Your scan can also be sent on a disc or USB drive via standard shipping methods if digital upload is not possible.*

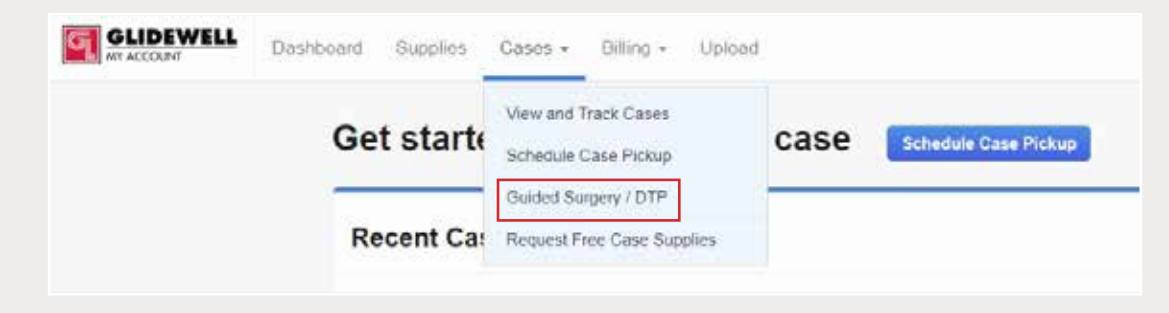

*Step 8: Select "Cases"* ➔ *"Guided Surgery/DTP".*

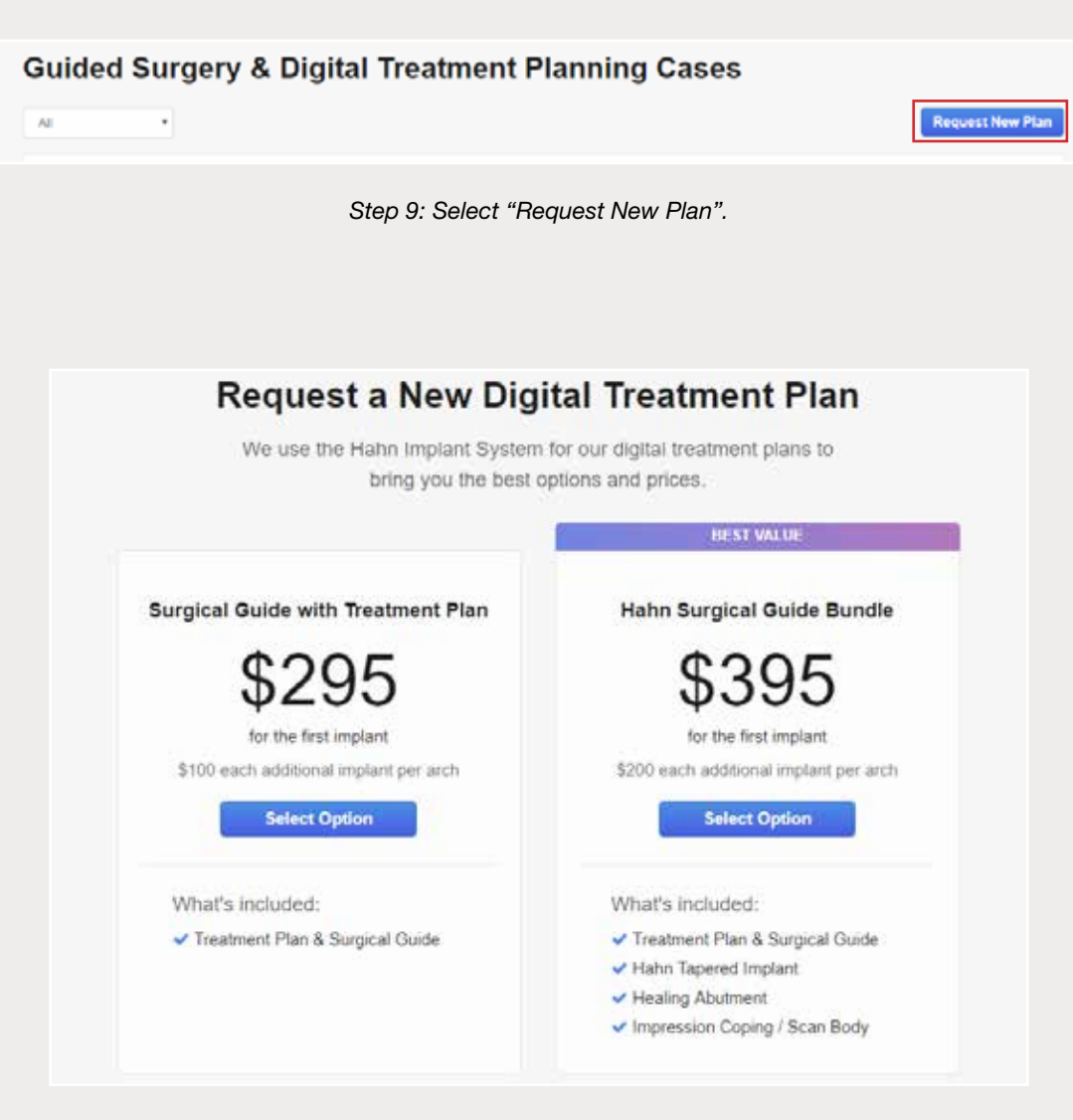

*Step 10: Select desired package.*